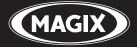

# FASTCUT STRAIGHT TO THE ACTION

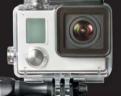

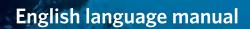

## Copyright

This documentation is protected by law. All rights, especially the right to duplicate, circulate, and translate, are reserved.

No part of this publication may be reproduced in the form of copies, microfilms or other processes, or transmitted into a language used for machines, especially data processing machines, without the express written consent of the publisher.

All copyrights reserved.

All other product names are trademarks of the corresponding manufacturers. Errors in and changes to the contents as well as program modifications reserved.

MAGIX is a registered trademark of MAGIX AG.

Other mentioned product names may be registered trademarks of their respective owners. MAGIX licensing conditions are made clear in the installation process and can also be found at www.magix.com, under "EULA". This product uses MAGIX patent technology.

Copyright © MAGIX Software GmbH, 2014. All rights reserved.

## Preface

Welcome to MAGIX Fastcut

MAGIX Fastcut is the perfect tool for all action cam owners. It requires very little time to learn how to use and gets straight to the point. Just like the motto says: "Straight to the action!"

The start wizard helps you create perfectly edited videos (even directly from the camera) and offers fitting templates for all uses - with cuts and music for every taste. MAGIX Fastcut's premade effects settings save you tons of time and work.

Of course, you can always create your videos manually without the wizard. Thanks to tons of transition templates and detailed effects settings you can also easily create videos with customized editing and dubbing.

There are also many export options available, ranging from saving files locally on your PC to uploading to internet platforms.

We don't want to take up any more of your time, so we'll let you get started using the program. And get "straight to the action".

Enjoy!

Your MAGIX Team

## **Table of Contents**

| Copyright                                  | 2         |
|--------------------------------------------|-----------|
| Preface                                    | 3         |
| Support                                    | 6         |
| Serial number                              | 8         |
| Key features                               | 9         |
| Tips for Program Help                      | 10        |
| <b>Personal tips from Tilman Herberger</b> | <b>11</b> |
| GoPro action cam settings                  | 11        |
| Connecting your GoPro to your PC           | 13        |
| From GoPro to PC                           | 13        |
| Effects                                    | 16        |
| Publish                                    | 17        |
| <b>Program start</b>                       | <b>18</b> |
| Select video clips                         | 19        |
| Select template                            | 20        |
| <b>Program interface</b>                   | <b>22</b> |
| Video monitor                              | 24        |
| <b>Template mode</b>                       | <b>26</b> |
| Edit Video                                 | 26        |
| Insert Title                               | 28        |
| Sound and music                            | 29        |
| <b>Manual editing mode</b>                 | <b>30</b> |
| Manual cut                                 | 30        |
| Insert Transitions                         | 31        |
| Sound and music                            | 32        |
| <b>Finish movie</b>                        | <b>34</b> |
| Save on computer                           | 34        |
| Upload to Internet                         | 35        |
| Export to a mobile device                  | 36        |
| <b>Dialog and Interface Reference</b>      | <b>37</b> |
| Edit objects                               | 37        |

| Display duration                    | 41 |
|-------------------------------------|----|
| Clean-up Wizard                     | 42 |
| Object properties                   | 42 |
| Project settings                    | 43 |
| Program settings                    | 43 |
| Menu Reference                      | 45 |
| File Menu                           | 45 |
| Edit Menu                           | 48 |
| Effects Menu                        | 50 |
| Share Menu                          | 52 |
| Help Menu                           | 52 |
| MAGIX Online World                  | 54 |
| MAGIX Online Album                  | 54 |
| MAGIX Website Maker                 | 54 |
| Catooh - the Online Content Library | 54 |
| MAGIX News Center                   | 54 |
| Glossary                            | 55 |
| Index                               | 70 |

## Support

Dear MAGIX customer,

Our aim is to provide fast, convenient, solution-focused support at all times. To this end, we offer a wide range of services:

#### • Unlimited web support:

As a registered MAGIX customer, you have unlimited access to web support offered via the convenient MAGIX service portal on http://support.magix.net, including an intelligent help assistant, high-quality FAQs, patches and user reports that are constantly updated.

The only requirement for use is product registration at www.magix.com

• The online community, on-the-spot support and a platform for exchange: MAGIX customers have free and unlimited access to the online community at www.magix.info, which includes approx. 150,000 members and offers the opportunity to ask members questions concerning MAGIX products as well as use the search function to search for specific topics or answers. In addition to questions & answers, the knowledge pool includes a glossary, video tutorials and a discussion forum. The multiple experts, found round-the-clock at www.magix.info guarantee quick answers, which sometimes come within minutes of a question being posted.

 Email support for MAGIX products: For each new MAGIX product you will automatically receive 12 months free customer support by email.
 Premium Email Support

#### Premium Email Support:

For priority support, or if you want the support team to help with non-MAGIX related hardware problems you can purchase a premium email support ticket. Proceed as follows:

- 1. Go to the MAGIX customer support page at http://support.magix.net http://support.magix.net.
- 2. Sign in using your login details.
- Click on "Purchase access code" in the navigation bar. Each ticket corresponds to a specific problem, it will remain valid until the problem has been solved. A ticket is not limited to a single email.

**Please note:** To be able to use the Premium email support and free product email support via the Internet, you have to register your MAGIX product using the serial number provided. The serial number can be found on the sleeve of the installation disc or on an insert card included in the package.

#### · Additional telephone service:

Besides the large number of free customer service offers, we also offer a feebased telephone customer service. Here you can find a summary of our technical support telephone numbers:

http://support.magix.net/

Mail (Europe): MAGIX Development Support, P.O. Box 20 09 14, 01194 Dresden, Germany

Mail (North America): MAGIX Customer Service, 1105 Terminal Way #302, Reno, NV 89502, USA

#### Please make sure you have the following information at hand:

- Program version
- Configuration details (operating system, processor, memory, hard drive, etc.), sound card configuration (type, driver)
- Information regarding other audio software installed

#### MAGIX Sales Department

You can reach the MAGIX Sales Department workdays for help with the following questions and problems:

- Orders
- Product consulting (pre-purchase)
- Upgrade requests
- Returns

Europe

Monday - Friday, 09:00-16:00 GMT

**U.K.:** 0203 3189218

Denmark: 45 699 18763

Sweden: 46 852 500713

Finland: 35 89 42419023

Norway: 47 210 35843

North America

9 am to 4 pm EST Mon-Fri

Phone: 1-305-722-5810

## **Serial number**

A serial number is included with each product. This serial number is required for software activation. Please store this number in a safe place.

#### What does a serial number do?

With a serial number your program license is clearly assigned to you and only you. This allows you take advantage of the free email customer service.

Serial numbers also help to protect against software piracy. This makes it possible for us to offer our customers the best value for their money.

#### Where can the serial number be found?

The serial number can be found on the reverse side of your CD/DVD case. If your product is packed in a DVD box, you'll find the serial number on the inside.

If you have purchased the download version, you will receive a confirmation email with the serial number that you can use to activate the program. This will be sent immediately after purchase to the email address used for the order process.

#### When will you need the serial number?

The serial number is required when you start the program the first time and for program registration.

#### Using the serial number on another computer

If you want to use the serial number on another computer or after reinstalling your operating system, you must deactivate (view page 53) the program on your current PC.

This "releases" the serial number from the current computer so that it can be used on another.

**Note:** You can also deactivate the program in the MAGIX Service Center, but it is much more convenient to do this with the integrated feature in MAGIX Fastcut.

## Key features

### Supports all standard action cams

MAGIX Fastcut lets you import and edit (view page 19) videos from all standard action cams models.

### Movie Wizard for automatic video editing

Let MAGIX Fastcut do the work. Just provide the clips you want to use in your finished video. The template mode (view page 25) contains action templates for tons of different applications, such as bike trips and surf videos.

### Transitions and effects

In MAGIX Fastcut's manual mode, you can apply exciting transitions (view page 31) to make your movie stand out. There are also tons of effects templates available.

#### Music and audio editing

In the templates you will find fitting music tracks which perfectly match the cut of the video. Of course, you can also accentuate your video's original sound and mix it with the music. In the manual editing mode you can load your own music tracks and adjust them to fit your video clips (view page 32).

You can optimize your video's original sound with audio filters and even remove wind noise (view page 29).

### Proxy video editing optimized for GoPro

HD and 4K recordings in particular put high performance demands on your computer. For this reason, MAGIX Fastcut can create LVR files (view page 19) during import. These files have a significantly lower resolution and are used in place of the original videos during editing. Of course, the high resolution original videos are used during export to unsure high-quality results.

#### Automatic enhancements

MAGIX Fastcut offers many useful Wizards to make things easier. Image stabilization automatically corrects shaky footage and removes distortions caused by your GoPro's wide-angle lens. The automatic color and brightness setting wizard helps you find the perfect settings.

### Unlimited further uses

Your finished videos can be exported for all typical uses (view page 33) thanks to the useful output wizard. This allows you to present your videos on your TV or smartphone as well as upload them to social platforms such as YouTube and showfy.

## **Tips for Program Help**

When the program is open, you can access the Help feature by pressing F1 on your keyboard. The program Help contains tips on how to use the program and lots of additional information. Many important terms are indicated in the text in italics. Simply click on these terms for a more detailed explanation of what they mean.

**Context Help:** Press the "F1" key on your keyboard at any point in the open program and Help will open with the matching help topic.

**Search function:** This feature can be used to look for specific words in the Help section. Enter either the individual word or use logical operators (e. g. OR, AND, NEAR) to refine your search if you have several search words.

- **OR** (between two words): all topics which contain both words or one of the words will be listed.
- **AND** (between two words): only those topics will be listed which contain both words.
- NEAR (between two words): only those topics will be listed which contain both words. A maximum of 6 additional words are allowed between two search words.
- **NOT** (before a word): topics which contain this word will **not** be listed.

**Print:** The print function can be used to print out specific Help topics or entire topic sections. The print button is located at the very top of the toolbar in the Help window.

## Personal tips from Tilman Herberger

Hi, I'm Tilman Herberger, chief developer at MAGIX Software GmbH.

For many years i've been using GoPro action cams for my hobbies such as skiing, biking and aerial photography using my quadrocopter. That's why I'm very proud to introduce MAGIX Fastcut for super high speed editing and improving GoPro clips.

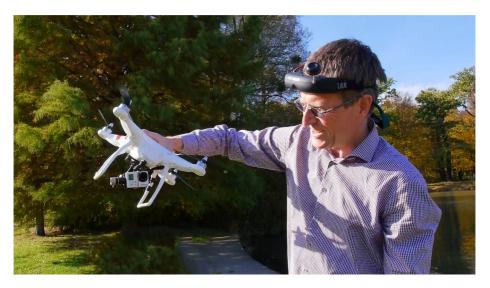

I'd like to give you – especially the action cam beginner – some tips based on my experience in this area. This will help you to achieve good results in a very short time using the right GoPro settings and the best tools in MAGIX Fastcut.

## GoPro action cam settings

### Video format

State-of-the-art action cams support many different video formats. If you have lots of time, try them all and find out which meet your needs best.

**My tip:** Use the full HD format. That means 1080 lines. For really fast movement in your videos, use 50 or 60 frames, but in most cases also 25 or 30 frames per second are enough.

Advantage over higher resolutions: These settings keep editing slick and fluid and the resulting file sizes are moderate. A typical HD TV shows the same format – 1080 lines.

#### Angle settings

When using a 1080 video format the GoPro 3 and 4 support three different view angles: Wide (W), Medium (M) and Narrow (N).

In my experience, the medium angle (M) works best for most situations:

- All objects **in front** of the camera are in the picture.
- The wide angle distortion is moderate and can be easily compensated in MAGIX Fastcut.

When using the W setting you have to deal with massive distortions and some objects appear really small. When using N, some important objects might not be in the picture.

### PAL or NTSC?

Hidden in the GoPro settings, you can find the switch between the American video system (NTSC) and the European setting (PAL).

If you live in Europe, I recommend that you switch to PAL. Only in PAL mode can you use common European frame rates like 25 or 50 frames per second.

Using NTSC you get 30 or 60 fps, which is OK for Internet media, but not perfect for European televisions.

Here you can see the GoPro settings I use for most recordings - with 1080, 50 fps and a medium angle setting:

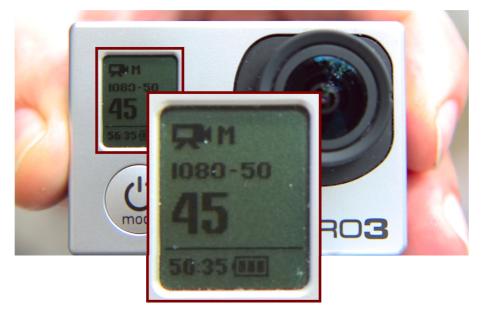

## Connecting your GoPro to your PC

You can connect your GoPro to your PC using a USB cable, then switch it on and access the clips.

**But my tip is:** If your PC or notebook has an SD- or micro-SD card slot: Take the small micro SD card out of your GoPro and attach it to this slot.

Advantage: Much faster data access compared to a USB cable.

This lets you edit your clips more fluidly! This way you can create small editing projects with MAGIX Fastcut directly from your SD card without the need of copying large files to your PC, which can easily take 15 minutes or more. A unique MAGIX Fastcut advantage!

## From GoPro to PC

Should I use Direct Import or Copy to hard drive?

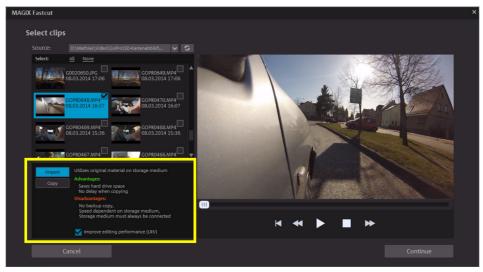

MAGIX Fastcut offers two ways to access your GoPro clips:

• Import: The large clips stay on your SD card, they are accessed directly via USB, or better, via an SD card reader.

**Advantage:** No time is lost to time consuming copy processes, and editing can start immediately. This way you can show template-based results in less than three minutes, while users of other tools still have to wait to finish the Import procedure.

• **Copy:** Using the Copy mode all video data is copied from your GoPro to the PCs hard drive. This takes time and space.

**But the advantage is:** Normally the hard drive is faster than the SD card. This makes later editing more fluid. Besides that, you get a backup copy of your clips.

#### My personal tip is:

Use copy mode if, for example, you are going to start a big editing session of an unrecoverable recording.

For all other projects – where speed matters – I use the direct import mode, for example if it's only the ski clip of the day.

| Import | Utilizes original material on storage medium                                                     |
|--------|--------------------------------------------------------------------------------------------------|
| Сору   | Advantages:<br>Saves hard drive space<br>No delay when copying                                   |
|        | Disadvantages:                                                                                   |
|        | No backup copy,<br>Speed dependent on storage medium,<br>Storage medium must always be connected |
|        | Mprove editing performance (LRV)                                                                 |

Should I use templates or manual editing?

MAGIX Fastcut offers the fascinating option to automatically apply professionally created project templates to your clips. The program makes dozens of perfectly aligned cuts – you will be surprised how impressive this looks with your own video material!

If one of the clips doesn't fit right, you can easily trim it afterwards using the trim tools below the video monitor.

**My tip:** Give some of the templates a chance before starting with time-consuming manual editing! Often you will get near-perfect results using a template and need to make only a few small manual corrections - and all this can be done in a fraction of the time of a complete manual edit.

#### Help! My video doesn't play smoothly!

No need to panic – sometimes it is possible that the video preview in MAGIX Fastcut jumps if your PC is overloaded. But this is only the preview! Your final video will be exported fluidly – you can count on this!

Here some tips for a slick preview:

• Activate the LRV option in the import dialog.

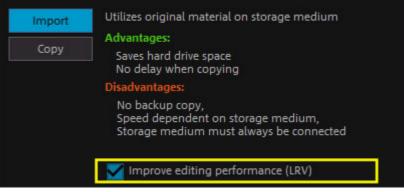

GoPro cameras create Low **R**esolution **V**ideos (LRV) together with most high resolution videos. MAGIX Fastcut can use these LRVs for a quicker preview.

Even if the video quality is quite poor, the final export quality will be in the finest HD, of course!

- Use a fast SD card reader instead of accessing the clips via USB cable. Or copy the clips to your hard drive using the "Copy" import option.
- Use only the video quality you really need, for example 1080 or 720 lines. This reduces the load on your PC compared to 2.7K or 4K videos.

## Effects

MAGIX Fastcut offers a wide range of video effects.

For action clips the following effects are very useful:

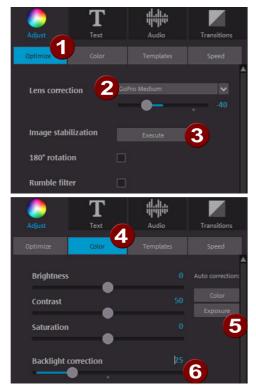

#### "Optimize" (1) effects page

- Lens Correction (2): With this tool it is easy to correct a bent horizon or other crooked lines in your clips. Just select the right GoPro setting ("Narrow", "Medium" or "Wide") and use the slider to fine tune.
- Image stabilization (3): Often action clips are a little bit shaky, e.g. after a rough ski ride. Shaky clips can usually be stabilized, making them look smoother and softer.

### "Color" (4) effects page

- Auto Brightness (5): Sometimes the colors in GoPro clips look a bit soft and dull. In this case it helps to activate the Auto Brightness option to generate brilliant colors!
- Back light correction (6): This effect is very helpful for creating nicer colors in shadows and dark areas in your clips. It is perfect for optimizing a sunset atmosphere.

"Speed" effects page

• Slow motion/Fast motion: Sometimes your action clip does not look as fast as it felt while filming it. It may help to increase the video speed by a certain factor. Try out 1.2 to 1.3 to create the look of rapid action rides. But don't overdo it!

## Publish

Of course, you'll want to share the videos you've made with MAGIX Fastcut.

MAGIX Fastcut has built-in export modules for MP4 files, as well as YouTube and Facebook upload.

But sometimes you don't want to show your clips to everybody, e.g. if people who you do not know personally or do not wish to be filmed appear in them. MAGIX developed showfy for precisely those cases when you only want to share your photos and videos with a few friends and family.

For example, I use a showfy stream for my quadrocopter clips. Only some friends with the same hobby are invited to watch them.

However, I upload clips from my latest bike tour to the "biking friends" stream, and only the participants of the trip can access these videos.

And best of all: My invited stream guests can also upload their own videos into the stream, so it grows and shows the best of all participants.

So far that's all for now – I'm happy to receive your personal feedback on MAGIX Fastcut. You can be sure that we will improve the program consistently – and I will make sure of this out of personal interest!

Tilman Herberger

### **Program start**

• Start MAGIX Fastcut by double-clicking the program icon on the desktop or by accessing MAGIX Fastcut via the Windows Start menu.

The first time the program is started, you will have to enter the serial number. More information about this can be found in the chapter "Serial number" (view page 7).

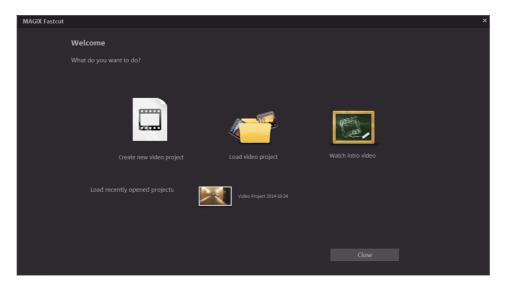

**New video project:** This is where you create a new project. MAGIX Fastcut automatically creates a subfolder for the newly created video project bearing the same name as the project itself. In the dialog that follows, you can load the video clips you want to work with.

**Load video project:** Previously saved video projects can be loaded again and further edited (view page 26).

**View introduction video:** This video describes the basics in MAGIX Fastcut. It's especially interesting for beginners who have little or no experience with digital video editing.

**Load recently opened projects:** Here you can open projects that you have recently worked on.

## Select video clips

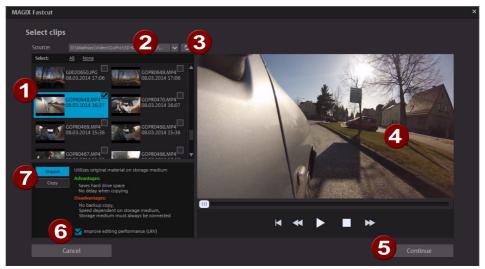

**1.** Remove the storage card from your action cam and insert it into the corresponding card reader slot.

or

- 1. connect your camera to your computer and turn it on.
- 2. Switch your camera to playback mode. The computer will normally recognize the camera automatically.

Tip: Check the battery level and if necessary plug the camera into the wall socket.

2. If your camera or storage card are not automatically recognized, click on the Update list (3) button in MAGIX Fastcut.

If automatic recognition opens the wrong path, you can

- select the connected device or drive letter from the list (2).
- You can enter a completely different storage location in the "Select own folder" entry.
- **3.** Now select the clips you want to use for the movie from the **clip list (1)**. This procedure is identical to using Windows<sup>®</sup> Explorer<sup>™</sup>.

You can play back the last selected clip in the **preview monitor (4)**. Additional selection aids:

- In the **clip list (1)** you can select all clips with "All" or deselect with "None".
- Each clip has a check box next to it which can be used to individually select and deselect clips.
- 4. Specify if you want the clips to be directly "imported" or "copied" first (7).
- Many action cams also generate a so-called LVR stream (Low Video Resolution) in the video file. If the clips contain an LVR stream, activate the "Improve performance for editing (LVR)" (6) option.

If the video clips do not contain an LVR stream, MAGIX Fastcut will generate this file when the option is activated. This can be very time-consuming, but it improves editing speed in MAGIX Fastcut considerably.

6. Click on the "Continue" (5) button.

The selection page for movie templates (view page 20) will appear.

## Select template

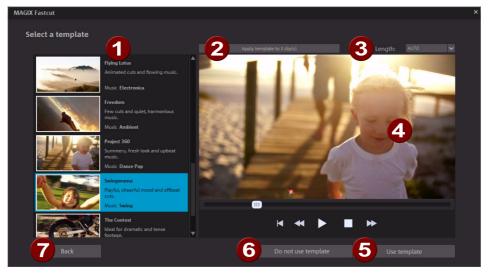

On this page you can select the movie template you want to use for your video clips.

To do this, proceed as follows:

1. Select one of the templates (1).

MAGIX Fastcut will immediately play back a preview of the selected template in the **preview monitor (4)**.

Once you have found the right template, press the "Apply template to n clip(s)" (2) button.

Note: n = The number of video clips selected on the previous page

MAGIX Fastcut generates a new movie out of the previously selected video clips using the template selected here.

- **3.** Use the transport controls in the **preview monitor( 4)** to play back the generated movie.
- If you are satisfied with the results, press the "Use template" (5) button. MAGIX Fastcut then makes the generated film available for further editing (view page 25).
- 5. If you want to make changes, you have the following options:
  - Press the "Apply template to n clip (s) again"(2) button.
     MAGIX Fastcut then "shuffles" the video clips again.

- To add more video clips, press the "Back" 7 button. This opens the previous video clip selection dialog.
- Manually set the Length (3) and press the "Apply template to n clip(s)" (2) button.
  - MAGIX Fastcut will generate a new movie with the provided length.
- Repeat the previous steps with another **template (1)**.
- Press the "Use template" (5) button and adjust the movie as you want.
- Press the **"Do not use template" (6)** button to start editing the movie without a template.

MAGIX Fastcut loads the selected video clips into the movie and enters the manual editing mode (view page 29).

### **Program interface**

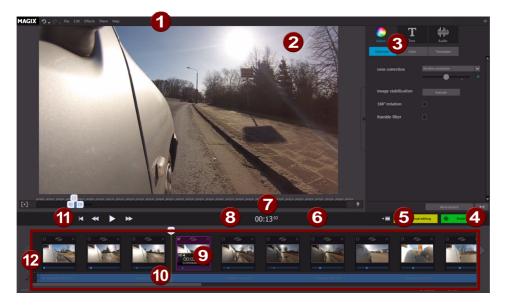

- **Menu bar:** (view page 45) This contains most of the important MAGIX Fastcut functions.
- 2 Video monitor: (view page 23) Displays a preview of the movie when playback is started. When you select an **object (9)**, it is displayed here along with any set effects (3).

Double-clicking on the preview monitor switches to full screen view.

**B** Editing area for objects: There are various effects areas available for optimizing slideshow objects, displaying text, editing sound, etc.

**4** Finish: (view page 33) When you are finished arranging and editing your movie, you can save it locally to your computer, export it to a mobile device or make it available online.

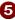

**5** Add media: (view page 26) Add videos and background music to your movies to make them more varied.

Manual editing (view page 29): Allows you to make manual cuts and change the background music. Activating manual editing cannot be undone.

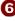

**6** Time display (view page 23): The current time position of the playback marker is displayed here.

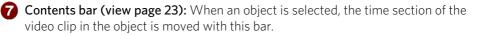

8 Cut buttons: These buttons allow you to quickly split and remove object parts.

**Note:** These buttons are only available if **"Manual editing" (5)** (view page 29) is activated.

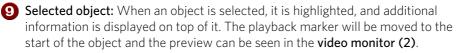

Settings in the editing area (3) always effect the selected object.

Background music: When background music is added manually or as part of a template, it appears here as a bar. In manual editing mode (5) (view page 29) you can adjust the length and start time of the background music by using the handles.

**Transport console (view page 23):** Use the transport buttons to start and stop playback, move forward and backward within the project and jump back to the very beginning.

Arranger with 2 tracks: Images and objects are displayer in the 1. track. The background music (10) appears in the second track.

### Video monitor

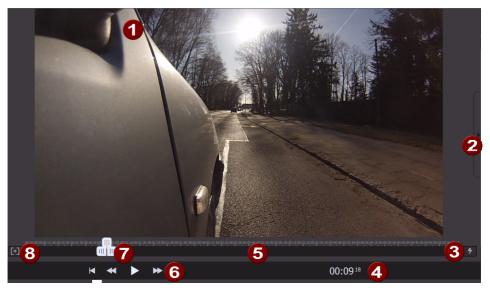

1 The video monitor displays a preview of the movie that you are working on at the moment.

**2** You can close the effects area to create more room for the video monitor.

- 3 Activating this button improves playback performance with the following measures:
  - Resolution reduction (both vertical and horizontal image resolution are cut in half)
  - Framerate (image repetitions per second) reduction
  - Using Low Resolution Video files for playback (only if the "Improve playback performance (LRV)" option is activated when importing (view page 19))

Position display: The current position of the play cursor is displayed here in [minutes]:[seconds]:[frames].

**5** Timeline: This is where the current position of the playback marker is displayed. When you select a video object, the length of the video clip being used is displayed.

**6** Transport console: Use the transport buttons to control movie playback in MAGIX Fastcut:

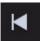

To the beginning: The playback marker jumps to the beginning of the movie.

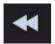

**Back**: The playback marker moves toward the beginning.

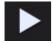

**Playback/pause**: Starts playback. Another click stops playback, and the play cursor remains at the current position.

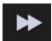

**Forwards**: The playback marker moves toward the end.

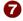

**7** Contents bar: When an object has been selected, the following editing steps are available:

- In template mode (view page 25): The object's contents can be moved.
- In manual editing mode (view page 29): Use the left and right handles to move the start and end points. This causes the length of the object to change, and the time position of the cut will move.

The start and end points are hidden during playback. Only the playback position is displayed.

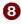

B This button makes the timeline (5) bigger so that the contents bar (7) can be positioned more precisely.

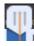

Displays playback position Change the playback position by moving the mouse. If a video or a photo object is selected, the position within this object will be displayed.

**Cut (not displayed):** The following features are only available in the manual editing mode (view page 29):

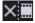

Removes the part of the object in front of the playback marker (left).

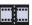

The clip is split at the position of the playback marker. This turns a single clip into two segments.

## Template mode

After applying a template, the template mode ensures that

- the time position of transitions between objects stays the same,
- that the transition type remains the same, since it is set according to the background music,
- that the order of objects remains the same,
- and that the background music remains the same so that cuts stay in rhythm.

However, there are still many ways to edit objects:

- Swapping video clips (view page 27) assigned to objects with other video clips,
- adding additional video clips (view page 26),
- editing objects with effects (view page 28),
- adding texts (view page 28),
- and editing the original sound of video objects (view page 29).

Note: MAGIX Fastcut remains in template mode until "manual editing" is activated.

### Edit Video

### Start video editing

The buttons for video editing are located on the right side of the screen.

- 1. First, select the object on the film strip that you want to edit.
- **2.** Next, click the "Set object" button to access the effects settings for the selected object.

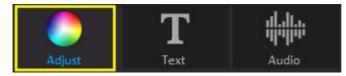

### Adding additional video clips

**1.** Click on the following button:

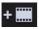

This opens the selection dialog for loading video clips.

**2.** Select the video clips you want to load. This approach corresponds to selecting video clips in the start wizard (view page 19).

MAGIX Fastcut loads the selected video clips, but they do not automatically get used in movie.

**3.** Now you can replace the video clips in the movie with your own.

### Exchange video clips

All the video clips that have already been loaded into the movie in MAGIX Fastcut can be easily exchanged:

**1.** Press the following button in the desired video object:

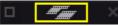

The video clip selection dialog will open.

**Note:** If you want to use a video clip which has not yet been loaded, you must first add it to the movie (view page 26).

- 2. Select the video clip you want to replace the old clip with.
- 3. Click on "Exchange".

 $\mathsf{MAGIX}$  Fastcut will replace the old video clip in the object with the one you selected.

**4.** You can now move the time section of the video clip in the object (view page 27).

### Move the time section of the video clip in the object

As long as MAGIX Fastcut is in template mode, you cannot move the object start and end on the timeline. This is how MAGIX Fastcut ensures that transitions remain in the same position so that they are always synchronized with the music.

However, you can move the time section of the video clip that is located "behind the video object" and displayed during playback:

1. Select the video object you want to edit.

The playback marker is located behind the start transition of the selected video object.

A bar will be displayed at the bottom edge of the preview monitor which represents the time section of the assigned video clip which is to be played.

- 2. Select the bar and move it to the desired position.
  - Press the following button to position the bar exactly where you want:

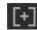

The time section of the video clip in the object has been moved. The image in the preview monitor will be updated accordingly.

**Note:** The playback marker will remain at the same position in the movie strip since the contents of the video object have been moved, not the object itself.

### Apply effects

Use the slider to set the various effects parameters for the object:

- To do this, click on the slider and drag it to the left to decrease the value or to the right to increase it.
- Alternatively, you can click on the percentage field next to the slider and manually enter a value between 0 and 100 %.

Use the color wheel to increase or reduce the selected color. This allows you to remove a blue tint from the footage, for example:

• Click the color wheel and drag the point at the center to the range you want to highlight.

## Insert Title

Switch to the text module by clicking the "Title and Text" button.

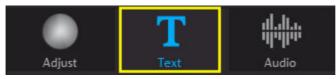

#### 3.

1. Select the object you want to apply the text to.

**Note:** The display always starts at the beginning of the selected object. If you would the title to be displayed somewhere other than the start, cut it at the desired start point and select the back part.

- 2. Double-click to select the desired template.
- 3. Now open "Title and text"

This opens the text editor.

4. Type the desired text in the input field.

The following options are also available in the text editor:

• Font type and font appearance: Use this option to format the text.

The three buttons to the right can be used to align the text to the left, center or right. You can also outline the letters in your text or give them shadows.

- **Position:** Use the arrow key to position the text exactly how you want in the image.
- Animation: Creates moving titles. To create cinematic closing credits, you can select the animation "From bottom to top".
- Fade in/Duration/Fade out: Here you can set the lengths of the individual phases of the title (fade in/display/fade out) during playback.

## Sound and music

In MAGIX Fastcut background music and audio commentary can be easily added and edited.

### Adjusting the volume

The volume of the audio track can be adjusted with the volume slider in the "Audio" section:

- **Object:** This slider sets the volume of the original sound. The slider is deactivated for photos because they do not contain an audio track.
- Background: Use this slider to set the background music volume.

Slider settings always refer to the original sound of the selected object and the background music at the current playback position. This allows you to accentuate the original sound and lower the background music at important spots.

### Optimize video sound

| Optimize video sound: | Reduce Voice Background Noise (HQ) | ~   |
|-----------------------|------------------------------------|-----|
|                       | •                                  |     |
|                       | min                                | max |

You can optimize a video's original sound quickly and easily using templates.

Once you've selected a video with sound you can choose a template from the drop down menu and being the optimization process. Use the slider to adjust the intensity of the effect.

## Manual editing mode

The manual editing mode is useful for the following use cases:

- if you have unsorted video material you want to quickly cut and sort.
- If you want to use your own background music and prefer to cut your video matieral yourself.

**Tip:** Try the templates first - you will be surprised what they can do with your video material! Plus they will save you tons of time.

• If you have used a template, but want to manually set the transitions between video objects.

All the editing features in the template mode are also available when using manual editing.

#### Activate

**Note:** If you close the start wizard, MAGIX Fastcut will automatically switch to manual editing mode.

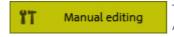

This button activates the manual editing mode. Activating manual editing cannot be undone.

This setting is made for each movie separately.

## Manual cut

If you want to cut your videos manually and select your own background music, then the following procedure is recommended for you:

Create movie and load media

- 1. Start MAGIX Fastcut.
- **2.** Import your video clips without using a template.

MAGIX Fastcut will import the video clips and close the start wizard without using a template. The manual editing mode is activated.

**3.** Add the desired background music:

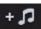

Cut objects to match the beat and remove unwanted material

- 1. Start playback.
- 2. Stop playback at the point where you want to cut.

The playback marker will stop at the current position.

**Tip:** If you want to cut the video material to match the beat of the background music, tap your foot along to the beat and stop playback on the desired spot.

Start/stop keyboard shortcut: Spacebar

- 3. Cut/remove object:
  - If you want to remove the part of the object played back up to this point, press the "Remove object start" button":

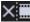

Keyboard shortcut: Z

- If you want to keep the part of the object played back up to this point, press the "Split object" button:

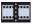

Keyboard shortcut: T

4. Repeat these steps until you reach the end of the movie.

You have now cut the entire movie to the beat and removed all unwanted material at the same time.

## Insert Transitions

Transitions control how your movie plays from one object to another. Normally, a socalled "hard cut" is made between objects: The first image of the following object appears directly at the end of the previous object, i.e. without any special fade effect.

However, you are free to select and add a transition:

1. Click on the transition icon between two objects.

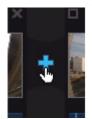

- The transition dialog will open.
- 2. Select an option and click "Preview" to get an idea of the effect.
  - If "No Fade" is selected, a hard cut will be made.
- If "Transition" is selected, the objects will be faded softly from one into the other.
- "Fade Through Black" fades the last image of the first object to black, and the first image of the following object begins shortly after.
- "More..." opens the transition menu next to the preview monitor, providing you with a large selection of transition types.
- **3.** Click "OK" if you are satisfied with the settings you have selected.

## Sound and music

In MAGIX Fastcut background music and audio commentary can be easily added and edited.

### Remove background music

Individual music tracks can be easily removed:

**1.** Right click on the music track. Alternatively, you can click on the small arrow (see illustration)

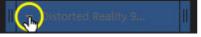

The context menu for the music track will open.

- **2.** Select one of the following entries in the context menu:
  - "Remove music track", (removes only the selected music track)
  - "Remove background music completely" (removes all music tracks used in the project)

The following features are also available:

**Note:** You cannot remove a video's original sound; however, it is possible to reduce the volume to 0 in the "Audio" section.

### Add background music

• Click on the "Music" button to choose background music for your video.

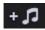

- Then select the desired music files. "Open" inserts the file into the audio track. The length of the music will be adjusted to match the length of the video. The background music will be adjusted automatically if you insert other images or videos into the video project.
- You can insert additional music tracks before or after the selected music track via its context menu or the arrow symbol (see illustration).

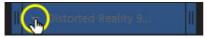

The music volume can be changed in the "Audio" dialog with the help of a separate volume controller.

Hint: The music track will be cut off if it is longer than the video.

Shortcut:

### Move background music

If necessary, music tracks can be repositioned. Click in the center and move it with the mouse key held down to the desired position.

**Hint:** If there are several music tracks in the video project, they cannot be exchange with each other and may be moved around only in the free ranges.

### Shorten background music

1. Click and hold down the mouse button on the edge of the music track.

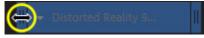

- 2. Move the edge to the desired position with the mouse button held down
- **3.** Release the mouse button.

## **Finish movie**

If you are satisfied with your movie, you can burn it to disc, export it as a video file, or upload it to the Internet, e.g. YouTube or to your MAGIX Online Album.

• Click "Finish movie" to open the export dialog.

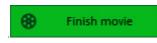

The dialog that follows offers a wide range of options of what you can do with your finished movie.

Keyboard shortcut:

В

## Save on computer

If you save your movie as a video file, you can open it at any time on your computer and play it back with Windows Media Player.

• Click "Save on computer" in the selection dialog to save your movie as a video file.

If you want to use a different quality or format instead of the default WMV make sure to do so before exporting the file.

The following formats are available: MPEG-4 and Windows Media Video

- Quality: Select the desired quality. The higher the quality, the more space required on the hard drive.
- Click "Save video" to select a save folder and start the export process.

| Finish movie ×                                                                        |     |                                                                                                    |      |                    |          |
|---------------------------------------------------------------------------------------|-----|----------------------------------------------------------------------------------------------------|------|--------------------|----------|
| Save movie on computer                                                                |     |                                                                                                    |      |                    |          |
| Select the format and quality for your mo                                             | vie |                                                                                                    |      |                    |          |
|                                                                                       |     |                                                                                                    |      |                    |          |
|                                                                                       |     |                                                                                                    |      |                    |          |
|                                                                                       | ~   |                                                                                                    |      |                    | <b>v</b> |
| Select this format if you want to save your video in highest quality (HD resolution). |     | Full HD (1920x1080):<br>Highest image quality, ver<br>for the highest level of sou<br>every PC can play back the |      | ource material. No | t        |
|                                                                                       |     |                                                                                                    | Back | Save               | video    |
|                                                                                       |     |                                                                                                    |      |                    |          |

## Upload to Internet

You can present your movie on YouTube or share it with family and friends on Facebook.

• Click "Upload to Internet" in the export dialog.

In the dialog that follows, you may setup your video for presentation on YouTube  $^{\circ}$  and Facebook  $^{\circ}$  .

- Under "Title" enter a descriptive title for the video as it will appear on YouTube<sup>®</sup> or Facebook<sup>®</sup>.
- An informative "description" tells your viewers what the video is about.
- You may enter terms in "Keywords" to help users find your video in YouTube.
- Just for YouTube<sup>®</sup>: You can select the "Category" in which the video should be published.

In "Send" you choose which user groups are able to see your videos.

"Export settings" allows you to choose different quality settings for your video.

| U                                                                                                    | pload to Internet                                           |                      |  |  |   | > |
|----------------------------------------------------------------------------------------------------|-------------------------------------------------------------|----------------------|--|--|---|---|
|                                                                                                    | Community:                                                  |                      |  |  |   |   |
|                                                                                                    |                                                             |                      |  |  |   |   |
|                                                                                                    | Title:                                                      |                      |  |  |   |   |
|                                                                                                    | Breakout                                                    |                      |  |  |   |   |
|                                                                                                    | Description:                                                |                      |  |  |   |   |
|                                                                                                    |                                                             |                      |  |  |   |   |
|                                                                                                    |                                                             |                      |  |  |   |   |
|                                                                                                    |                                                             |                      |  |  |   |   |
|                                                                                                    |                                                             |                      |  |  |   |   |
|                                                                                                    | Keywords:                                                   |                      |  |  |   |   |
|                                                                                                    |                                                             |                      |  |  |   |   |
|                                                                                                    | Category:                                                   |                      |  |  |   |   |
|                                                                                                    |                                                             |                      |  |  |   |   |
|                                                                                                    | Send:                                                       |                      |  |  |   |   |
|                                                                                                    | <ul> <li>Private: Only you and the people</li> </ul>        | ople selected by you |  |  |   |   |
|                                                                                                    | Public: Share your video with the whole world (recommended) |                      |  |  |   |   |
| Please do not upload any copyright-protected, pornographic, or discriminating<br>videos to the community. Make sure that you do not violate any of the applicable<br>Terms of Use! |                                                             |                      |  |  |   |   |
|                                                                                                    | Terms and Conditions                                        |                      |  |  |   |   |
|                                                                                                    | Export settings:                                            |                      |  |  | ~ |   |
|                                                                                                    |                                                             |                      |  |  |   |   |
|                                                                                                    |                                                             |                      |  |  |   |   |

### Export to a mobile device

You can export your project to mobile devices made by Apple, the Samsung Galaxy Tab, or mobile phones with Android operating systems.

• Click on "Export to mobile device" in the export dialog

Then select the mobile device from the list.

**Tip (only for Android phones and the Samsung Galaxy Tab):** Normally your device will be correctly recognized as "Mass storage device) by your computer. If this is not the case then change the connection detection settings of the device before connecting to your computer, so you can select the correct connection type (e.g. "Mass storage drive") For more details on these consult your device manual.

| Finish movie                                                                                             |      | ×                                                        |
|----------------------------------------------------------------------------------------------------|------|----------------------------------------------------------|
| Export movie to a mobile device<br>Choose your corresponding device and the movie you<br>want to export. |      | ta<br>ta<br>ta<br>ta<br>ta<br>ta<br>ta<br>ta<br>ta<br>ta |
|                                                                                                    | Back | Save video                                               |

# **Dialog and Interface Reference**

# Edit objects

In the effects area you can edit image, video and audio objects, insert text, choose transitions and much more.

| Adjust Text | 2 Audio<br>Geschwindigkeit | Transitions<br>Vorlagen | <ol> <li>Settings: (view page 38) Use these<br/>settings to adjust the display options.<br/>Click an object to display its settings.<br/>This lets you make further changes.</li> </ol> |
|-------------|----------------------------|-------------------------|----------------------------------------------------------------------------------------------------|
|             |                            |                         | <b>2</b> Text: (view page 39) Select this tab to add titles or text to the object.                                                                                                    |
|             |                            |                         | 3 Audio: (view page 40) Adjust the volume of the original sound, the audio dubbing and the background music. You can also optimize the video sound using presets and record commentary. |
|             |                            |                         | <b>4 Transitions:</b> If you want to transition between image/video objects browse the selection for a suitable style.                                                                  |
|             |                            |                         |                                                                                                    |
| 5+          | ∎ + <b>,</b> 7 🛞 ⊓         | nish movie 6            |                                                                                                    |

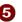

**5** This can be used to add additional video clips and music files.

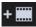

For adding video clips, the wizard for loading video clips (view page 19) will open. Depending on which mode is active, MAGIX Fastcut will behave differently. For more info, read the chapters on template mode (view page 25) and manual editing mode (view page 29).

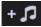

For adding music, a dialog will open allowing you to select the files you want to import. You can only add music when using the manual editing mode (view page 29).

New music files are always added to the end of the arrangement and can be manually moved to the desired position.

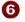

Finish Movie: (view page 33) The wizard for finishing projects opens to help you export the video in the desired format or to burn it to disc.

## Adjusting

| Optimize | Color | Templates | Speed |
|----------|-------|-----------|-------|
|----------|-------|-----------|-------|

### Optimize

**Lens correction:** With the lens correction you can remove image distortions caused by certain lenses. Even so called "converging lines" can be easily straightened. There are useful presets for action cams which can be selected from the drop down menu.

**Image stabilization:** Image stabilization balances undesired picture movements. The motion stabilizer counteracts unwanted movements by moving the image in the opposite direction. This produces overlapping edges in the footage that are trimmed automatically and replaced by black borders which are in turn removed using a zoom shot. This results in a clearly more stable, almost imperceptibly larger picture.

**180° rotation:** If the image is upside down because of the way the camera was mounted, activate this feature to rotate the picture 180°.

**Ruble filter:** Effectively filters out rumbling noises. This could be wind noise which typically arises during recordings of ski runs.

#### Color

**Brightness:** The brightness is not changed linearly so that it is adjusted to normal human perception. This means that changes in the median brightness range are stronger than in dark and bright ranges.

**Contrast:** In photo editing, the level of the difference in brightness is referred to as contrast. If the contrast is increased bright areas become brighter and dark areas darker. Contrast is also often referred to as "brilliance".

**Saturation:** Refers to the color intensity of an image. If the saturation is turned up too high the image will look artificial. Reducing the saturation completely produces a black and white image (grayscale).

Backlight correction: Brightens shadows and darkens areas which are too bright.

**Hue:** The color wheel allows you to color the image. The further out you place the point, the stronger the image will be colored.

Automatic correction for color and exposure: The optimum color setting/exposure is calculated automatically.

## Templates

Clicking on "Templates" opens a selection of effect presets. Here you can find the "Old movie" effect which gives your clip a 1920s style look. There are also various movement effects which simulate camera tracking shots, e.g. "Zoom in" or "Move left to right".

Try out the different effects to get an idea of what you can do with them.

- First select an effect and click "Preview"
- If you want to use the effect, either drag it onto an object using the mouse or click on it.
- Since the effects do not change the original material, you can easily undo any effect. Click on to undo.

## Speed

When you've specified the object's playback speed, slow and fast motion are also possible. The video can also be played in reverse.

# Title and text

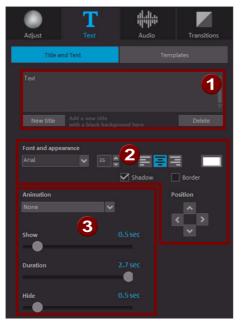

1 Enter the text as you would like to see it displayed.

to preview it.

- 2 Specify the font type, size, color, and position of the text. You can also add outlines and shadows to the text.
- 3 The text can be animated. The display duration and fade in/out duration can also be changed.

If you click the "New Title" button, your title will be displayed in front of the actual object. This will then become an independent object. By clicking on "Templates" you can access a selection of pre-made titles, all you have to do is add your own text.

## Audio

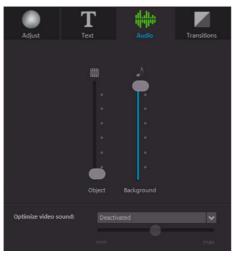

**Object:** This controls the volume of the original sound.

**Background:** This controller influences the volume of the background music for the duration of the selected clip.

**Optimize Video Sound:** You can optimize a video's original sound quickly and easily using certain templates. Once you've selected a video with sound you can choose a template from the drop down menu and begin the optimization process. Use the slider to adjust the intensity of the optimization.

# Transitions

**Note:** Transitions are only available in manual editing mode since they are assigned by the selected template in template mode.

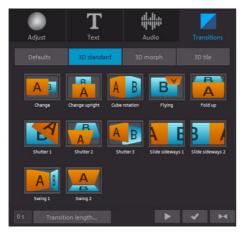

Transitions control how your movie plays from one object to another. Normally, a "hard cut" is made between objects: The first image of the following object appears directly at the end of the previous object, i.e. without any special fade effect.

Here you can find all fades from MAGIX Fastcut, sorted into various categories. Click on a category to see all the fades in a list.

• First select a transition and click "Preview"

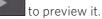

• If you want to use the transition, either drag it into the gap between two objects

or click , if the first object is selected.

• Since the effects do not change the original material, you can easily undo any

transition. Select the object that uses the transition and click **select** to undo.

# Display duration...

Enter the display duration for the current photo here in [Minutes]:[Seconds]:[Frames].

**Apply to all:** The settings are applied to every photo in the current movie. The settings will not be applied to photos in additional movies in the project.

Keyboard shortcut: Ctrl + L

# Clean-up Wizard

The Clean-up Wizard helps you delete disc projects from your hard drive, including all movies and the audio, video, and picture files used in them. Use this function to free up disk space for future projects.

**Caution**: If the files you used in the movie have also been used in other movies (like trailers, opening music, etc.), then you should make backup copies of these files beforehand.

#### Delete certain files

Choose this option if you would like to select certain files for deletion. In the file selection dialog, you can select the desired files. In the next step the Clean-up Wizard automatically look for other files which belong to your selection. Using this method you can delete an entire movie with all of its accompanying media, help, project, and backup files. Before they are deleted, you receive relevant information in a dialog and a confirmation request.

#### Search and delete unnecessary files

Choose this option if you would like to find unnecessary files or free up some space on your hard drive. The Clean-Up Wizard then automatically looks for extraneous files created during use of MAGIX Fastcut. Before they are deleted, you receive relevant information in a dialog and a confirmation request.

# Object properties

This function displays all the information about the currently selected objects such as file name, and its location on the hard-drive etc. Depending on the type of object, the elements displayed will vary.

#### General information

Here you can change the name of the selected object. Additional information is also displayed about which file the selected object points to.

#### Interlace/Deinterlace (only for video objects)

The tab "Interlace/Deinterlace" lets you specify the interlace editing of the video material.

**Interlace properties:** Normally, MAGIX Fastcut automatically makes suitable settings for this. Adjustments still need to be made to faulty video footage. If playback of the

exported movie is very jittery, if flickering occurs, or if some effects do not look how they should, you can reverse the source material frames.

**Deinterlace options**: Normally, the setting **"Automatic interlace processing"** does not have to be changed. The frames are processed separately and passed to the encoder when exported. If necessary, MAGIX Fastcut will perform high-quality interlacing. If "No interlace processing" is set, then it is assumed that the source material contains full frames.

For more information on interlacing, please see "Interlace".

Keyboard shortcut: Ctrl + E

# Project settings

**Description:** Enter your project's name here. This name will be used as a preset title for the disc you have to burn.

**Video settings:** Specify the format and ratio for the entire project. The format specified will be set as the default size during export.

Ε

Keyboard shortcut:

# Program settings

**Project folder:** This is the folder where MAGIX Fastcut will normally save all projects and imported videos. When a project is created, a correspondingly named subfolder is added to help keep things clearly laid out.

**Video standard**: PAL is used in Europe, the US and Japan use NTSC. This setting should not be changed.

**AVCHD Export:** If your motherboard/graphics card is new enough MAGIX Fastcut will automatically use the graphics card's processors to calculate compression when exporting HD videos. If this causes problems you can deactivate it here.

Shortcut: Y

## Video Mode

Compatibility Mode (Video for Windows)

This mode works on all systems. Activate this mode if there are problems with playback.

### Hardware Acceleration (Direct 3D)

This mode offers extreme increase in speed by calculating mixing, effects, and various transitions the the graphics card directly. Depending on the graphics card, performance can increase by 300%. The graphics card will not be used during export.

**Note!** To use this mode the graphics card must possess at least 128 MB memory. You will need to install Direct 3D 9, or higher, and the graphics card driver must support "High Level Pixel Shader Language 2.0". MAGIX Fastcut checks the corresponding properties when this mode is selected and switches it off if necessary.

### Alternative Mode 1 (Mixer Overlay)

This mode performs hardware-based deinterlacing for output onto a PC screen or a projector, whereby the playback quality is significantly better than with interlaced analog video recordings.

### Alternative Mode 2 (Video Mixing Renderer 9)

This mode uses the hardware de-interlacing function of modern graphics cards together with DirectX 9. Make sure that you are using the most recent version of your graphics card driver, which must be compatible with DirectX 9 to function properly. This mode is only superior to "Overlay Mixer" mode with a limited number of graphics card models.

Fade in/out time for background: You can set the length of the fade in/out time for the background audio. The values are given in milliseconds (ms).

# **Reactivate hint dialogs**

Once installed, MAGIX Fastcut displays a number of safety queries and instructions at various points in the program. These may be switched off by clicking the small box at the bottom that says "Don't show this message again". To display these warning messages again, select the "**Reactivate hint dialogs**" option.

# Menu Reference

In this chapter you'll find the full menu list of your copy of MAGIX Fastcut and the corresponding functions.

# File Menu

## New

This menu item creates a new MAGIX Fastcut project. You can also open this feature via the "New Project" button above the video monitor.

Keyboard shortcut: Shift + N

## Open

This menu item loads a previously saved MAGIX Fastcut project. Please note that the related files must be accessible.

MAGIX Fastcut searches for the used sounds, pictures and videos under the path to where you last saved the disc project.

Keyboard shortcut: Ctrl + O

# Load recently opened projects

Load the last projects you opened using this menu item.

# **Clean-up Wizard**

This menu item opens the Clean-up Wizard (view page 41). This helps remove unnecessary names to save memory on the hard drive.

## Save

The current disc project is saved with the name displayed in the project window. If you have not yet specified a name for your project, a dialog will open wherein MAGIX Fastcut asks you to do so.

Keyboard shortcut: Shift + S

## Save as...

A dialog opens where you can specify the path and name of the video, under which it is to be saved.

Keyboard shortcut: Shift + S

## Import

These 3 menu entries enable video, photo, and music files to be imported into the current project.

You can use the buttons in the filmstrip view to do this.

Keyboard shortcuts: F (Photo)

M (Music)

V (Video)

## Online

This is a list of menu entries regarding all of the services that are available directly from within MAGIX Fastcut.

### MAGIX Online Album

With MAGIX Online Album you can publish your photos and videos directly to the Internet. You can also play your music as MP3s in the Online Album. Create your personal album website in no time with your own Internet address and showcase everything that's fun about multimedia to the world.

### Catooh - the Online Content Library

Catooh provides you with high-quality photos, videos, and music for every theme, expanded by intelligent iContent with professional Soundpools, DVD menu templates, and brilliant MAGIX ShowMaker styles to help you make your photo, video, and music projects reality. All of this is available directly from your MAGIX software.

Just choose "Share" from the menu "Catooh" to set up an Internet connection.

Browse through the thematically sorted categories or view the results directly by entering a keyword. After downloading, you can drag the objects from the Media Pool directly into your arrangement.

46

Tip: Read the introduction online http://rdir.magix.net/?page=JRF6LASAR2Z3!

## Export single frames as BMP files

Exports the image located at the playback marker and displayed in the video monitor as a bitmap (\*.BMP) file.

With the still picture export function you can export individual pictures from a movie, for example, as a background picture.

A suitable resolution will be used automatically, this can be changed though.

## **Finish Project**

This menu point opens the Project Finishing Wizard (view page 33).

## Settings

Project...

This menu entry opens up the Settings for the opened project (view page 43).

F

Keyboard shortcut:

Program...

This menu item opens the program settings (view page 43).

Keyboard shortcut: Y

Language

Here you can change the language used in MAGIX Fastcut. Normally the language that is used for installation is set as the program language.

Reset Program Settings to Default...

Use this function to reset all program settings (view page 43) you made in MAGIX Fastcut to their original settings.

## Exit

Closes MAGIX Fastcut.

Keyboard shortcut: Alt + F4

# Edit Menu

Undo

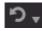

During movie editing you can undo the last changes you made. This way, it's no problem if you want to try out critical operations. If you don't like the result, you can always revert to the previous state using "Undo".

Using the arrow buttons you can select individual changes which you would like to undo.

Ctrl + Z Keyboard shortcut:

## Restore

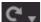

This function undoes the previous "Undo" function.

Using the arrow buttons you can select individual changes which you would like to undo.

Keyboard shortcut: Ctrl + Y

## Cut

This command deletes the selected object and saves it to the clipboard. You can then use the "Paste" command to copy it into any movie.

Keyboard shortcut: Ctrl + X

# Copy

This command copies the selected object to the clipboard. Then you can use the "Paste" command to use it again.

Keyboard shortcut: Shift + C

## Insert

This command inserts the clipboard material at the current position of the start marker.

Ctrl + V Keyboard shortcut:

# Delete

This command deletes the selected object.

Keyboard shortcut:

# **Splitting objects**

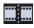

This command cuts a selected scene at the point where the playback marker is positioned. This way, two free-standing objects are created.

This way you can isolate a part of an object in order to delete it or move it:

Del

- 1. Set the playback marker at the desired starting position in the object and click on the button.
- 2. Place the play cursor at the end of the part you wish to remove and click on the button again.
- **3.** Select the middle object that was created and press "Del".
- 4. Pull the object at the back to the front, it should automatically snap into place. All subsequent objects will be moved along in unison so that no gaps appear.

You can also use this function to apply effects to a certain part of an object only.

Т

Keyboard shortcut:

## **Remove object start**

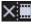

The object will be split at the current position of the playback marker, and the first part of the object will be removed.

Shortcut:

## Removing an object end

The object will be cut at location of the play cursor and the latter part of the object will be removed.

Shortcut: U

## **Remove entire background music**

7

Music previously inserted may be removed with this function.

Ctrl + H Shortcut:

## Select All

All objects found in the project are selected.

Keyboard shortcut: Ctrl + A

# Effects Menu

## Rotate 90°

Turns an object 90° to the left or to the right.

# View duration

Opens a dialog to set the Display duration for photo and title objects (view page 41).

Keyboard shortcut: Ctrl + L

## Scene recognition

Calls up the automatic scene recognition, which "cuts up" longer videos into scenes for storage in the "Takes" directory.

Keyboard shortcut: Shift + Z

# **Effects Settings**

The entries for this submenu are directly available in the effects under "Additional Actions" in the video object context menus.

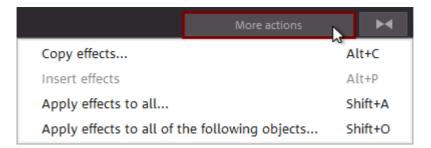

Apply to all

The current effects settings will be applied to all objects.

Keyboard shortcut: Shift + A

### Apply to all subsequent objects

The current effects settings will be applied to all objects in your movie which lie behind the selected object.

Keyboard shortcut: Shift + O

### Сору

The current settings will be saved to the clipboard so that they can be applied to other objects.

Keyboard shortcut: Alt + C

Insert

Applies the effects settings from the clipboard to the selected bject. The settings must be copied beforehand.

Keyboard shortcut: Alt + P

### Reset

This "effect" is not an effect. as such. It disables all applied effects.

Keyboard shortcut: Shift + C

# **Object properties**

This function displays all the information about the currently selected objects such as file name, position on the hard-drive, tempo, etc.

You can also set a background color for the object to make it stand out and easier to find.

Keyboard shortcut: Ctrl + E

# Share Menu

Here you will find many options for for quickly and easily publishing your data from the program on the web. Additionally, data transfer into other programs for specialized editing, if you have such programs installed, is enabled.

# Help Menu

# Help

This command is available for almost every feature of the program, and it opens the "Help" file for the corresponding topic. Use this command to get help on any of MAGIX Fastcut's functions.

Keyboard shortcut: F1

## Show video tips online...

This menu entry displays a video which contains general tips about filming with action cams. This function requires an Internet connection.

**Note:** You can find additional tips in the personal tips from Tilman Herberger (CTO at MAGIX Software GmbH) (view page 11).

# **Context help**

The mouse cursor will turn into an arrow with a question mark. Click on any button in the main screen to open program help.

# PDF manual

Opens the manual in PDF format. Similar to the Help feature that can be accessed by pressing F1, this manual contains all of the important information about the program.

# Open magix.info

Directly from within the program you'll be able to access magix.info, the Multimedia Community from MAGIX. You'll find answers to all the most frequently asked questions about MAGIX products and multimedia in general. Were you unable to find a solution to your particular problem? No problem, just ask the question yourself.

## Show introduction video online...

The online introduction video is a great way to quickly familiarize yourself with MAGIX Fastcut.

# **Display tooltips**

Tooltips are small information windows that open up automatically if the mouse pointer stops briefly on a button or some other area. They provide information about the function of the button. These information boxes can be switched on or off with this option.

# **Register online**

This option opens the MAGIX homepage for online registration where you can register as a MAGIX user.

Registration grants you access to the MAGIX support website where various program updates and help programs can be downloaded.

# **Online Update**

Connects directly to the online update page where you can get the latest version of your program.

# **Deactivate Program**

This menu item deactivates MAGIX Fastcut with immediate effect. After deactivation, it is possible to immediately install and activate MAGIX Fastcut on another computer

# About MAGIX Fastcut

Displays copyright info and version number of MAGIX Fastcut.

# **MAGIX Online World**

MAGIX Online World from MAGIX offers you a range of new services for your photos, videos, and music that are accessible directly from the "Share" menu in MAGIX Fastcut.

# MAGIX Online Album

MAGIX Online Album is your personal multimedia album on the Internet. If you want to present slideshows or videos online, then MAGIX Online Album is the perfect service.

# MAGIX Website Maker

MAGIX Website Maker helps you create a personal Internet showcase with a professional design in just a few mouse clicks – without prior knowledge, including your own chosen domain and email address. Publish slideshows and videos and accessorize your site with music and various effects – anything from a simple business card to a fireworks display of effects, professional or private – show your best side!

More about this topic can be found under MAGIX Website Maker.

# Catooh - the Online Content Library

If your project is missing pictures, videos, DVD menus, sounds, or samples, then you should have a look at the huge selection available at Catooh. There you'll be able to buy media in excellent quality for low prices: DVD menus, MAGIX Movieshow Maker styles, decorative elements, 3D power effects, 3D transition series, MAGIX Soundpools, songs, ringtones... Perfectly suited to all MAGIX photo, video, and music projects.

# MAGIX News Center

The MAGIX News Center features links to current online tutorials and tips & tricks on the software application examples. The "News" is indicated by color according to content:

- Green indicates practical tips & tricks for the software
- · Yellow reports the availability of new patches and updates
- Red for special offers, contests and questionnaires

If no new messages are present, the button will appear gray. When the MAGIX News Center is clicked, all of the available information will be displayed. Click the messages to reach the corresponding website.

# Glossary

# A

### Aliasing

Aliasing, or alias effects, are mistakes that appear during digital scanning of sounds, videos or images when the sample frequency (in audio editing) or resolution (in video editing) used are too low.

### ATN:

This abbreviation stands for "Absolute Track Number". Which is the actual time code of DV and HDV recordings recorded using the helical scan method.

### Audio

This is then referred to as "audio" when the sound signal is saved directly as such on the PC. The actual sound is recorded or played back here.

### audioid

audioid is a process used to determine the title and artist name base on musical properties. An Internet connection is required to access the audioid database.

### AVCHD

Stands for "Advanced Video Codec Definition". It is an HD format for video cameras, which has been developed by Panasonic and Sony. In comparison to the "HDV" format, a clear improvement in quality can be seen here.

MPEG-4 AVC/H.264 is used for video encoding and AAC or AC3 for audio encoding. The maximum bitrate is 25 Megabits/sec.

## AVI

The AVI format (**Audio Video Interleaved**) isn't actually a proper video format! Rather, it is a so-called "container" for which the conventions for transferring audio and video files to the program are only loosely defined. More in this topic can be found in General notes on AVI videos.

## B

### Backup disc

Copying of files to a different file storage medium to secure these files is called backing up, or creating a backup.

#### Browser

A browser (also known as web browser, or Internet browser) is a computer program that displays websites. The best-known browsers are Internet Explorer, Firefox, Safari, and Opera.

### Button

Refers to an element of the graphic user interface of a program. The button initiates an action in the program via left mouse click.

### Button

Refers to an element of the graphic user interface of a program. The button initiates an action in the program via left mouse click.

# С

### Cache

Simply stated, this is a temporary folder where frequently accessed files are saved so that they can be quickly launched while you are working.

### СС

CC stands for "Connectivity Co-ordination" and describes how the change of a domain name from one provider to another occurs (domain transfer).

### Clip level

Signifies the volume level at which the recorded signal is overmodulated, or "clipped".

### Clipboard

The clipboard is used to temporarily store objects during execution of commands like "copy" and "cut".

### Clipboard

The clipboard is used to temporarily store objects during execution of commands like "copy" and "cut".

### Compatible

Different devices are compatible with each other if they operate together without any errors occurring.

### Context menu

Context menu can be reached by right clicking on a selected object. It offers functions which are available and can be expected in the given context.

### Copyright

Protection of intellectual and creative property against unauthorized copying.

## Copyright

Protection of intellectual and creative property against unauthorized copying.

## CPU

**Central processing unit**: The name for the main processor of the computer (CPU). Modern computers have even two or more processors, or one processor with several cores.

# D

### Dialog

A dialog opens in a new window and lets the user interact with the program. This means that the dialog can present information to the user and/or expects to receive input from the user.

A dialog can contain various user elements which can be manipulated by a simple mouse click. Keyboard entries are also possible.

### Disc project

A "Disc project" includes everything that you want to put on your CD and DVD.

This normally contains one or more movies and includes a menu structure/menu design which allows you to choose a movie later on the CD or DVD.

### Disc types

The disc types determines the format and medium (CD, DVD, Blu-ray disc, etc.) to which the current project will be burned.

### Dissolve

Transitions, Dissolve. Can be used to fade between objects.

### DNS

The abbreviation DNS stands for Domain Name Service and refers to a provider of Internet services that registers domain names for customers.

### Domain

A domain is the website's Internet address. It consists of the name of the Internet protocol (usually http://), the computer or network name (such as www), the second-level domain (such as magix), and the top level domain (like .com, .net).

Altogether we have: protocol://networkname.second-level-domain.top-level-domain (such as "http://www.magix.com").

Domains are allocated by a country's so-called NIC (Network Information Center). In Germany the DENIC is responsible for the release of domains.

### Domain transfer

See CC. If you already have a domain, you can move it from your previous provider to another provider.

### Downmix

A method developed for audio technology to turn a Surround Sound recording into a version with fewer channels. Most often (as is the case with MAGIX Fastcut) this will be a stereo version.

### Drag & drop

Enables files and objects to be moved freely between various applications (or within an application) by dragging the object and letting it drop using the mouse cursor.

## F

### Fader

Used for visual input of values. Similar to volume control on a mixing board, you can control various parameters by sliding the fader. A very common example for this is the zoom slider that lets you see a picture in more detail.

### Field

A half-image, two of which combine to produce a frame (see interlace).

### Flip menu

Drop down menus create menus consisting of lists of selectable choices. They look very similar to text input fields, but have a button with a downward-pointing symbol on the right-hand side.

### Frame

A frame is a single image from a video sequence which also called a full image.

A PAL video contains 25 frames per second; NTSC contains 29.97 frames.

# H

### Handles

Handles are the five little rectangles at the edges of selected objects. All curve points can be moved by holding down the left mouse button.

**Length handles:** Bottom right and bottom left. You can use them to change the length of an object.

**Transition/Fade handles:** Top right and top left. These can be used to softly fade an object in or out.

**Volume/Brightness handle:** Above-center. You can use it to adjust the volume or the brightness.

### Hard disk

Storage medium with the largest storage capacity where the operating system(s), programs, and files are saved. A hard disk can be built into the computer, but there are also external hard disks which can be used with different computers via a USB connection (portable drives or external hard disk).

### Hard disk drive

Storage medium with the largest storage capacity where the operating system(s), programs, and files are saved. A hard disk can be built into the computer, but there are also external hard disks which can be used with different computers via a USB connection (portable drives or external hard disk).

### Hardware

The all-encompassing name for all internal components of a computer. For example hard disk, graphics card, mainboard, etc. External peripheral devices are also considered hardware, i.e. printer, scanner, monitor, etc. The synchronization of single hardware components is coordinated by the software.

### HDD

Storage medium with the largest storage capacity where the operating system(s), programs, and files are saved. A hard disk can be built into the computer, but there are also external hard disks which can be used with different computers via a USB connection (portable drives or external hard disk).

### HDTV

This acronym stands for "High **D**efinition **T**ele**v**ision.

### HTTP

Stands for Hyper Text Transfer Protocol and is used for transferring websites onto the Internet (from web server to the browser). For this reason, the abbreviation **http://** always comes before the Internet address. This is automatically inserted and does not have to be entered when entering the Internet address.

### Hyperlink

Hyperlinks (or in short "links") are references to other websites/online documents (or other computer networks). They build the base of the World Wide Web (WWW) as it is only via these hyperlinks that networking or interlinking between the billions of website out there is actually possible.

# I

### ID3 tags

ID3 tags contain title information that can be added to a music title. This includes the title, artist, album, as well as the genre, year of release, and other criteria that can help searching through a database. The database is created using this information.

**Info:** Title information will only be saved for MP3s in the so-called ID3 tags (Identify an MP3), but other formats offer similar possibilities, like "Vorbis comment" for the OGG Vorbis format, for example.

#### Image

An image is a representation of a CD, DVD, hard drive, or another storage medium that is saved as a file.

The difference from a copy or backup is that an image contains information about the structure of the original storage medium, and not just individual files. This enables 01:01 copies of complete storage media to be created.

**Caution!** Copyright laws forbid copying of commercial CDs/DVDs, and for this reason, this process can be prohibited by copy protection.

### IMAP

Stands for Internet Message Access Protocol and is an advanced process of receiving emails.

### Interlace

Describes the creation of a full image from 2 half-images (fields).

In this process, even and odd lines are alternately assigned to one of the two fields.

The human eye perceives both of the projected half-images as a single full image, so that despite the slow image repetition rate (25 Hz for PAL, 29.97 for NTSC) a subjectively fluid image is seen.

### Intro

"Intro" means the introduction or opening credits of a movie.

# J

### јрх

A format developed by MAGIX which is used for photo editing. It enables free experimentation with effects without altering the original file. The effects settings are also displayed when the photos are opened using a different MAGIX program.

# Μ

### Menu

Menus contain practically all the program functions. They can be opened using a simple mouse click on the corresponding menu. Keyboard shortcuts, if available, are also found at the end of menu entries.

The graphical surface of a CD/DVD will also be represented as a menu.

### Menu bar

Almost every program has a menu bar. It can normally be found underneath the title line of the program. A simple mouse click opens a corresponding menu.

### MIDI

MIDI files do not contain the actual sounds like audio files, but only the note control information which can be interpreted during playback by the synthesizer chip on the sound card or an external synthesizer.

### Motherboard

This is the centerpiece of hardware components of a computer. All other hardware components like CPU, RAM, hard disk, additional drives, graphics cards, as well as other cards for specialized uses are connected to the motherboard.

### Motherboard

This is the centerpiece of hardware components of a computer. All other hardware components like CPU, RAM, hard disk, additional drives, graphics cards, as well as other cards for specialized uses are connected to the motherboard.

### Motherboard

This is the centerpiece of hardware components of a computer. All other hardware components like CPU, RAM, hard disk, additional drives, graphics cards, as well as other cards for specialized uses are connected to the motherboard.

### MP3

MP3 (actually MPEG-1 layer 3) is currently the most important standard for compressing audio files.

### MPEG

MPEG is short for "Moving Picture Experts Group" and refers to a committee concerned with the standardization of video and audio data compression as well as container formats.

### MS audio

A process developed by Microsoft for compressing audio files with properties similar to those of MP3.

### MTC

MTC stands for MIDI Time Code and it transmits the exact playback position via MIDI. In this way, programs and devices can be synchronized with each other.

# Ν

### Noise Sample

Sample of a noise that is to be removed

### NTSC (USA, Japan)

NTSC stands for "National Television Systems Committee". This is a US institution that defined the first color carrier system for TV which is now used in most of America and some East Asian countries.

The image repetition rate for NTSC is 29.97 Hz.

### Numeric keypad

Also known as the numpad, or the number block.

# 0

### Offset

With an offset of 60:00:00 (1 hour) you can, for example synchronize a tape whose time code that starts at 1 hour, MAGIX Fastcut however, still starts the tape beginning at 0.

### OGG VORBIS

This is a new, royalty-free format with similar properties to MP3.

# P

### PAL (Europe)

**P**hase **A**lternating Line, or **PAL**, is a process for color transmission for analog TV that is primarily used in Europe, but also in Australia, South America, and many African and Asian countries.

The image repetition rate for PAL is 25 Hz.

### Play marker

The play marker is a red vertical line which moves from left to right during playback. It indicates the current play position.

### Playlist

Arrange your songs in playlists from various sources in different formats and in whatever way you like, sometimes updated daily.

Important: Playlists are only links to songs on your hard drive or in your CD drive.

When you add a song to your playlist whose real source is a CD in your computer's drive, the song will no longer be playable when the CD is removed from the drive.

Similarly, when you move a folder on your hard drive, the playlist will no longer be able to play the song, since the link is no longer valid.

For the latter, however, there is a simple solution: If you know where the song has been saved, then you can redefine the path. A corresponding dialog window is provided for this purpose. You can reset the path by navigating through the Explorer folders. The playlist is now correct once again.

### Plug-in

Plug-ins are additional programs that expand the functionality of the main program. They are inserted into the main program.

### POP3

Stands for Post Office Protocol (version 3) and is used in standard email programs for receiving email (for example, Outlook Express). POP3 enables email to be collected by the provider's email server and loaded into your email program.

### Provider

A provider or ISP (Internet Service Provider) offers Internet services like webhosting or domains (DNS). In relation to the MAGIX Website Service, MAGIX is the provider.

## R

### RAM (Random Access Memory)

This is a hardware component of a computer. RAM is needed to temporarily save files. This type of storage is erased when the computer is shut down or reset. The larger this storage is, the faster you can work with programs to change and save files.

#### Ratio

The aspect ratio is the ratio between the height and width of a rectangle. In practice these are photos, screens or projection screens. This method can also be used to describe the aspect ratio of pixels.

Here are some examples of typical aspect ratios: at home **4:3**, **16:9** (typical for TV sets), or **16:10** (widescreen flat screens, widescreen notebooks), **3:2** for 35 mm films and photos. In cinemas you mostly find **1.85:1** 

## Red Book

Specific standards have been established for the different CD types in order to unify their data structure and to make them compatible with the different CD drives. Their names refer to the color of the books where these standards were written.

The term "Red Book" is common language for the Compact Disc Audio Standard. The requirements listed here have to be observed for industrial CP production. Audio CD players only read CDs created according to the Red Book format. It is therefore necessary to first convert PC files into this format before writing them onto an audio disc compatible with any audio CD player.

## Restore

Restoration of files originating from a backup is called "Restoring".

# S

### Scene

Freely definable section of a video in MAGIX Fastcut.

In general, a scene is a segment of a film that is a product of various settings and conveys a certain action.

### Screenshot

A screenshot is an image composed of all visible screen elements (messages, open dialogs, etc.) at a certain time. By pressing the "Print screen" key on the keyboard, this image is saved into the clipboard. Next, open a program which can edit images and select "Insert" (shortcut "CtrI+V") in a new document to add the screenshot for editing and saving.

Note: Press "Alt + Print screen" on the keyboard to capture the active window only.

### Slider

Used for visual input of values. Similar to volume control on a mixing board, you can control various parameters by sliding the fader. A very common example for this is the zoom slider that lets you see a picture in more detail.

### SMTP

Stands for Simple Mail Transfer Protocol and enables the exchange of emails across computer networks.

### Software

The name for all non-physical functional components of a computer. This primarily includes computer programs and files that are meant to be used by computer programs.

### Storyboard mode

The Storyboard mode is the default edit screen view. This view offers an easy, streamlined interface to simplify the editing process. The alternative Timeline mode offers a more detailed interface for more extensive editing and scene arrangements, the scene overview mode offers a complete overview of all scenes on a small scale. You can toggle between the three view modes using the Tab key.

#### Submenu

Along with normal entries, a menu can contain submenus that offer additional functions. These provide a better overview of the menus.

### Super Video CD (SVCD)

The Super Video CD (SVCD) is a technological advancement of the video CD. SVCDs are also like VCD-specified CD-ROMs which can be played using either a Super Video CD player (connected to the television), or directly with the CD-ROM drive of a computer. Many DVD players can also play SVCDs. MPEG-2 and the increase of the data transfer rate makes it hard to tell videos from videos in DVD quality apart.

**Resolution:** SVCDs use the better MPEG-2 encoder in a standardized resolution of 480 x 576 (PAL). The MPEG-2 format offers a maximum resolution of up to 720 x 576 points and improved compression methods characterized by excellent image definition and homogeneity.

**Hard disk capacity:** An average 90-minute movie must be spread across 3 CDs. On one SVCD you can get about 30 minutes of good-quality movie.

**Encoder setting:** Compared to the VCD with 1.3, the data transfer rate is doubled to 2.6 Mbit/s.

MPEG-2 format introduces the so-called variable bit rate (VBR). In contrast to the constant bit rate (CBR) of the MPEG-1 encoders, this encoder has the option of using more bits for movement-intensive sections, as well as saving bits if picture content remains the same.

# T

### Toolbar

All basic functions of the corresponding program can be found here. The corresponding functions can be called up via mouse click.

### Toolbar

Here you will find small buttons that provide a function when clicked. For example, you can cut out a selected object by clicking on the scissors.

## Top-level domain

Top-level domains (TLD) are always those separated by a dot at the end of an Internet address (for example, "http://www.magix.com" < here, .com is the top-level domain). Among these are also country top-level domains, such as .co.uk, .us, .de as well as so-called generic top-level domains like .net, .org, .biz, and so on.

## Traffic

Traffic (data transmission) occurs within your MAGIX Website Service as soon as data is transferred across the Internet: for example, when uploading or downloading files to your website or when someone else opens your website.

# U

### Universal Plug & Play; UPnP

Universal Plug 'n' Play (UPnP) is a network protocol which enables data exchange between different devices (PCs, hi-fi systems, video cameras, PDAs, and webservers). UPnP allows various devices to participate in network-wide communication, i.e. the initialization of functions and other device functions. Long-winded configuring or installing of drivers is not required as the devices can handle their own functions and data sources by themselves. Find out more at www.upnp.org.

**Hint:** To work with UPnP you have to activate it first. This can be found under "Options" ("Y" -> UPnP).

### URL

URL stands for Uniform Resource Locator and describes where a source can be found online (for example, a website). The address or the path to the storage location of a file on your computer is known as a URL. Often the term URL is used as a term for the domain. The URL for the MAGIX website is: http://www.magix.co.uk

### VirtualDub plug-in

Plug-ins are additional programs that expand the functionality of the main program. They are inserted into the main program.

VirtualDub plug-ins are also referred to "VirtualDub filters" and have the "VDF" file extension. You can use them to apply additional video effects to video objects.

### VST and DirectX plug-ins

Plug-ins are additional programs that expand the functionality of the main program. They are inserted into the main program.

Two standards exist for audio editing: VST (Steinberg) and DirectX (Microsoft). VST has asserted itself stronger in the current market.

## W

WAV

Wave (\*.WAV) is a standard uncompressed audio format.

#### Wave

Wave (\*.WAV) is a standard uncompressed audio format.

#### Wave file

Wave (\*.WAV) is a standard uncompressed audio format.

#### Webhosting

This means that an Internet Service Provider makes domains and webspace available to its customers. With the MAGIX Website Service, MAGIX provides webhosting to its customers.

#### Webmail

Webmail enables the customer to view and receive the contents of their email inbox without having to install email software on their computer. Customers of the MAGIX Website Service can use MAGIX Webmail for this.

#### Webmaster

A webmaster is responsible for the administration and maintenance of a website. Often, the webmaster is also the owner of the website as well as the domain that belongs to it. Once you have registered a domain in the MAGIX Website Service, an

68

V

email account will automatically be set up, for example: "mailto:webmaster@domainname.co.uk".

### Webserver

Webserver refers to the computer on which your host saves your website's pages and which makes your pages accessible on the Internet 24-hours a day.

### WMA

A process developed by Microsoft for compressing audio files with properties similar to those of MP3.

### World Wide Web (WWW)

WWW stands for "World Wide Web" and is the most used service of the Internet. On the WWW, web browsers (for example, Internet Explorer) are used to display information via websites. The process is colloquially called "Surfing the Internet".

# Index

## Α

| About MAGIX Fastcut                          |    |
|----------------------------------------------|----|
| Add background music                         |    |
| Adding additional video clips                |    |
| Adjusting                                    |    |
| Adjusting the volume                         |    |
| Aliasing                                     |    |
| Alternative Mode 1 (Mixer Overlay)           |    |
| Alternative Mode 2 (Video Mixing Renderer 9) |    |
| Apply effects                                |    |
| Apply to all                                 |    |
| Apply to all subsequent objects              | 51 |
| ATN:                                         |    |
| Audio                                        |    |
| audioid                                      |    |
| AVCHD                                        |    |
| AVI                                          |    |

## В

| Backup disc |  |
|-------------|--|
| Browser     |  |
| Button      |  |

## С

|                                        | <b>F</b> ( |
|----------------------------------------|------------|
| Cache                                  |            |
| Catooh - the Online Content Library    |            |
| CC                                     |            |
| CC<br>Clean-up Wizard                  |            |
| Clip level                             |            |
| Clip level<br>Clipboard                |            |
| Color                                  |            |
| Compatibility Mode (Video for Windows) |            |
| Compatible                             |            |
| Connecting your GoPro to your PC       |            |
| Context help                           |            |
| Context menu                           |            |
| Context menu<br>Copy                   |            |
| Copyright                              |            |
| CPU                                    |            |
| Cut                                    |            |

## D

| Deactivate Program | 8,           | 53 |
|--------------------|--------------|----|
|                    | www.magix.co | om |

| Delete                         |  |
|--------------------------------|--|
| Dialog                         |  |
| Dialog and Interface Reference |  |
| Disc project                   |  |
| Disc types                     |  |
| Display duration               |  |
| Display tooltips               |  |
| Dissolve                       |  |
| DNS                            |  |
| Domain                         |  |
| Domain transfer                |  |
| Downmix                        |  |
| Drag & drop                    |  |
| - ·                            |  |

## Ε

| Edit Menu                         |  |
|-----------------------------------|--|
| Edit objects                      |  |
| Edit Video                        |  |
| Effects                           |  |
| Effects Menu                      |  |
| Effects Settings                  |  |
| Exchange video clips              |  |
| Exit                              |  |
| Export single frames as BMP files |  |
| Export to a mobile device         |  |
| •                                 |  |

### F

| Fader            |  |
|------------------|--|
| Field            |  |
| File Menu        |  |
| Finish movie     |  |
| Finish Project   |  |
| Flip menu        |  |
| Frame            |  |
| From GoPro to PC |  |

## G

| GoPro action cam settings |
|---------------------------|
|---------------------------|

## Н

| Handles                           | . 59 |
|-----------------------------------|------|
| Hard disk                         |      |
| Hard disk drive                   | . 59 |
| Hardware                          |      |
| Hardware Acceleration (Direct 3D) | .44  |
| HDD                               | . 60 |
| HDTV                              | .60  |

| Help                                            |     |
|-------------------------------------------------|-----|
| Help Menu                                       |     |
| HTTP                                            | ( ) |
| Hyperlink                                       |     |
| · · · / F = · · · · · · · · · · · · · · · · · · |     |

## I

| ID3 tags           | 60 |
|--------------------|----|
| Image              |    |
| IMAP               |    |
| Import             |    |
| Insert             |    |
| Insert Title       |    |
| Insert Transitions |    |
| Interlace          |    |
| Intro              | 61 |

### J

## Κ

| Key  | eatures | .9 |
|------|---------|----|
| rey. | eatures | .9 |

### L

| Language                      |  |
|-------------------------------|--|
| Load recently opened projects |  |

### Μ

| MAGIX News Center                                     | 54                     |
|-------------------------------------------------------|------------------------|
| MAGIX Online Album                                    |                        |
| MAGIX Online World                                    | 54                     |
| MAGIX Website Maker                                   |                        |
| Manual cut                                            |                        |
| Manual editing mode                                   | 21, 22, 23, 25, 30, 37 |
| Menu                                                  | 61                     |
| Menu bar                                              | 61                     |
| Menu Reference                                        |                        |
| MIDI                                                  |                        |
| Motherboard                                           |                        |
| Move background music                                 |                        |
| Move the time section of the video clip in the object |                        |
| MP3                                                   |                        |
| MPEG                                                  |                        |
| MS audio                                              |                        |
| MTC                                                   |                        |

## Ν

| New               |  |
|-------------------|--|
| Noise Sample      |  |
| NTSC (USA, Japan) |  |
| Numeric keypad    |  |
|                   |  |

## 0

| Object properties    |       |
|----------------------|-------|
| Offset               |       |
| OGG VORBIS           | 63    |
| Online               |       |
| Online Update        | 53    |
| Open                 |       |
| Open magix.info      |       |
| Optimize             |       |
| Optimize video sound | 9, 29 |

## Ρ

| PAL (Europe)                        |        |
|-------------------------------------|--------|
| PDF manual                          | 52     |
| Personal tips from Tilman Herberger | 11, 52 |
| Play marker                         | 63     |
| Playlist                            |        |
| Plug-in                             |        |
| POP3                                |        |
| Preface                             |        |
| Program interface                   | 22     |
| Program settings                    |        |
| Program start                       |        |
| Program                             |        |
| Project settings                    |        |
| Project                             |        |
| Provider                            |        |
| Publish                             | 17     |

## R

| RAM (Random Access Memory)<br>Ratio | 64<br>64 |
|-------------------------------------|----------|
| Reactivate hint dialogs             |          |
| Red Book                            |          |
| Register online                     | 53       |
| Remove background music             | 9, 32    |
| Remove entire background music      |          |
| Remove object start                 | 49       |
| Removing an object end              | 49       |
| Reset                               | 51       |

| Reset Program Settings to Default |  |
|-----------------------------------|--|
| Restore                           |  |
| Rotate 90°                        |  |
|                                   |  |

## S

| Save                           |                   |
|--------------------------------|-------------------|
| Save as                        |                   |
| Save on computer               |                   |
| Scene                          |                   |
| Scene recognition              |                   |
| Screenshot                     |                   |
| Select All                     |                   |
| Select template                |                   |
| Select video clips             | 9, 19, 24, 26, 37 |
| Serial number                  |                   |
| Settings                       |                   |
| Share Menu                     |                   |
| Shorten background music       |                   |
| Show introduction video online |                   |
| Show video tips online         |                   |
| Slider                         |                   |
| SMTP                           |                   |
| Software                       |                   |
| Sound and music                |                   |
| Speed                          |                   |
| Splitting objects              |                   |
| Start video editing            |                   |
| Storyboard mode                |                   |
| Submenu                        |                   |
| Super Video CD (SVCD)          |                   |
| Support                        |                   |

## Т

| Template mode         |    |
|-----------------------|----|
| Templates             |    |
| Timeline              |    |
| Tips for Program Help | 10 |
| Title and text        |    |
| Toolbar               |    |
| Top-level domain      |    |
| Traffic               |    |
| Transitions           |    |

### U

| Undo                  |  |
|-----------------------|--|
| Upload to Internet    |  |
| Universal Plug & Play |  |
| URL                   |  |

## V

| Video Mode               |  |
|--------------------------|--|
| Video monitor            |  |
| View duration            |  |
| VirtualDub plug-in       |  |
| VST and DirectX plug-ins |  |

## W

| WAV                  | 68 |
|----------------------|----|
| Wave                 | 68 |
| Wave file            | 68 |
| Webhosting           | 68 |
| Webmail              | 68 |
| Webmaster            | 68 |
| Webserver            | 69 |
| WMA                  | 69 |
| World Wide Web (WWW) | 69 |